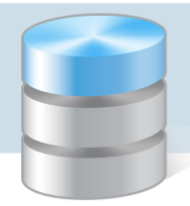

## Jak umieszczać pliki na serwerze FTP?

Użytkownicy programów firmy VULCAN, korzystający z porad serwisu oprogramowania, proszeni są czasami o udostępnienie różnych plików. Pliki te można przesyłać do Serwisu za pomocą poczty elektronicznej (jako załączniki) lub – w przypadku plików o dużych rozmiarach – umieszczać na serwerze FTP.

Z uwagi na ochronę danych osobowych, użytkownik powinien dodatkowo zabezpieczyć plik hasłem. W tym celu należy przygotowany folder z plikami (lub plik) spakować do archiwum ZIP za pomocą dowolnego programu do kompresowania i rozpakowywania plików (np. *WinRAR*, *WinZIP*, *7-Zip*, *Bandizip*).

Po umieszczeniu plików lub folderów na serwerze FTP użytkownik nie może ich stamtąd usunąć ani zmienić nazwy.

Użytkownik nie może również kopiować lub otwierać innych plików umieszczonych na serwerze. Operacje te może wykonać tylko upoważniony pracownik serwisu firmy VULCAN.

Poniżej opisano, jak zabezpieczać pliki hasłem za pomocą darmowego programu *7-Zip* oraz jak umieszczać je na serwerze FTP z wykorzystaniem *Eksploratora plików*.

## **Zabezpieczanie plików hasłem**

- 1. Zainstaluj na komputerze program *7-Zip*.
- 2. Przygotuj folder z danymi, które chcesz udostępnić firmie VULCAN. Folderowi nadaj nazwę powiązaną z jednostką. W nazwie możesz alternatywnie zawrzeć numer licencji.
- 3. Kliknij folder prawym przyciskiem myszy i z menu podręcznego wybierz polecenie 7-Zip/ Dodaj do archiwum.

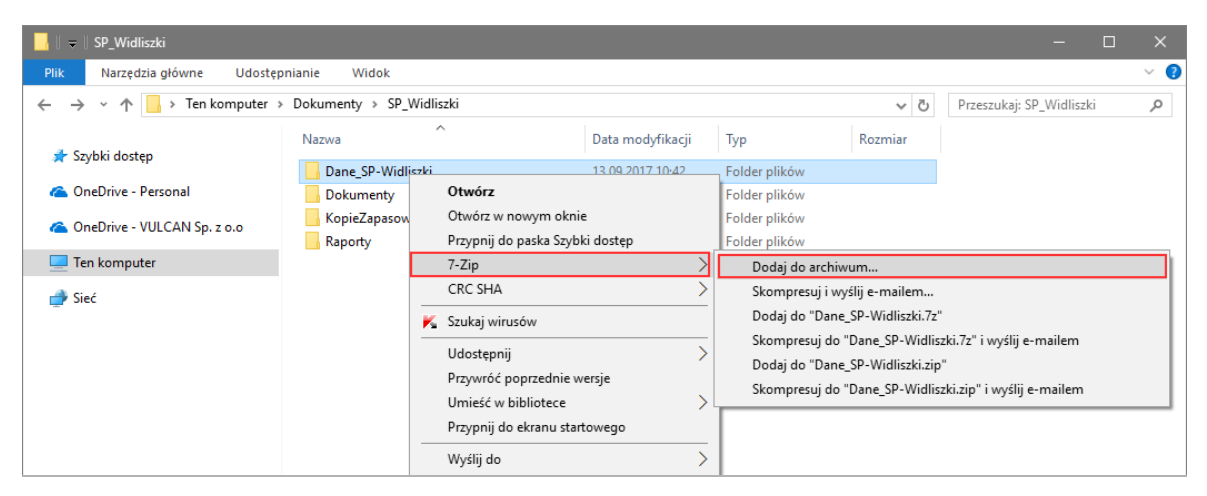

Jeśli w menu podręcznym nie ma polecenia 7-Zip, to uruchom program *7-Zip*, korzystając z menu Start. W oknie programu odszukaj folder z danymi, zaznacz go i kliknij przycisk Dodaj na pasku narzędzi.

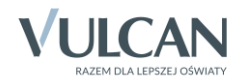

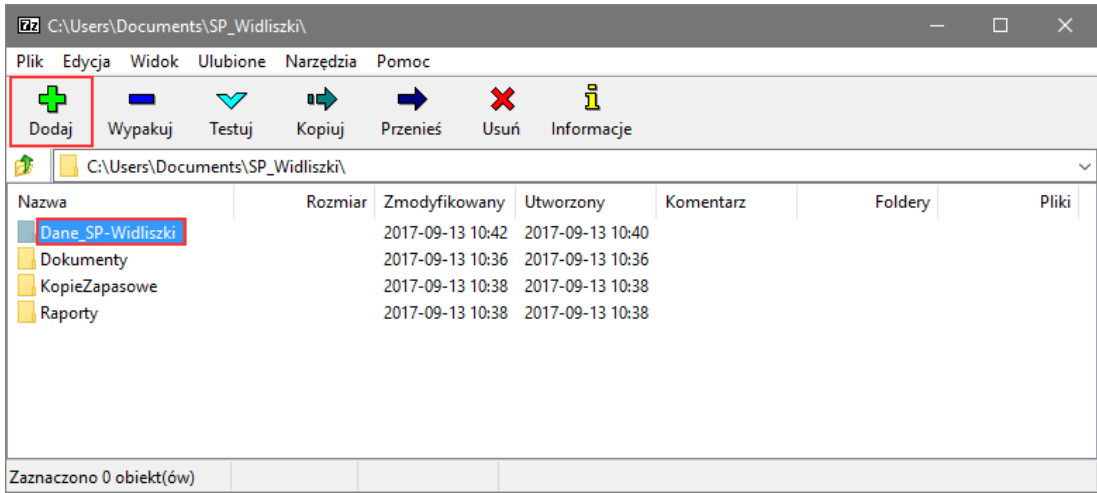

4. W oknie Dodaj do archiwum, w sekcji Szyfrowanie wprowadź hasło. Możesz również wybrać metodę szyfrowania danych.

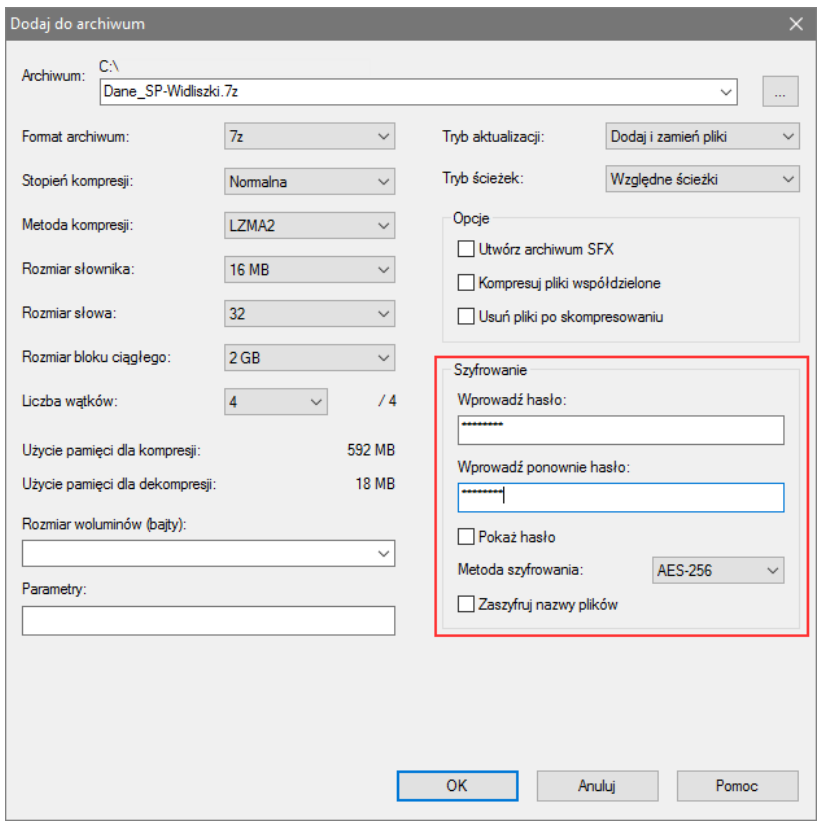

Hasło powinno spełniać kryterium polityki bezpieczeństwa, tj. zawierać minimum 8 znaków, w tym wielkie i małe litery, cyfry oraz znaki niealfanumeryczne (np. @ # ! +). Zapamiętaj to hasło, bo będziesz musiał przekazać je upoważnionemu pracownikowi serwisu firmy VULCAN.

5. Kliknij przycisk OK.

Rozpocznie się operacja kompresji danych.

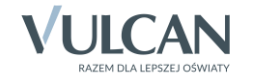

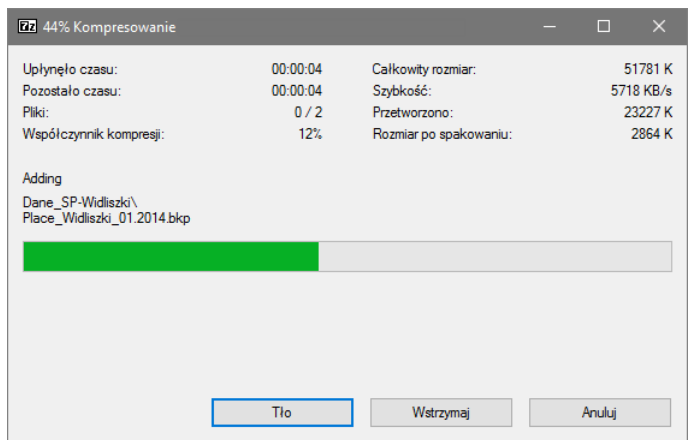

Po jej zakończeniu w oknie folderu pojawi się plik z rozszerzeniem \*.7z, który należy umieścić na serwerze FTP.

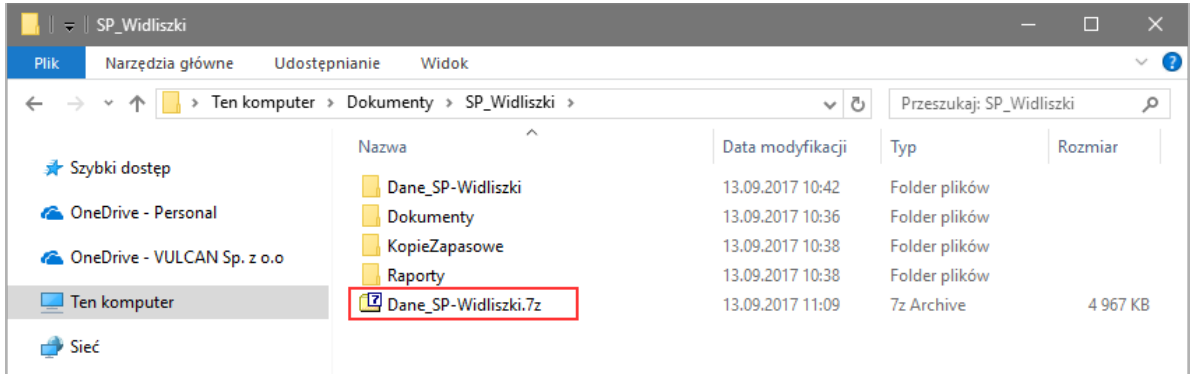

Po wykonaniu tych czynności, podczas wypakowywania pliku konieczne będzie wprowadzenie hasła:

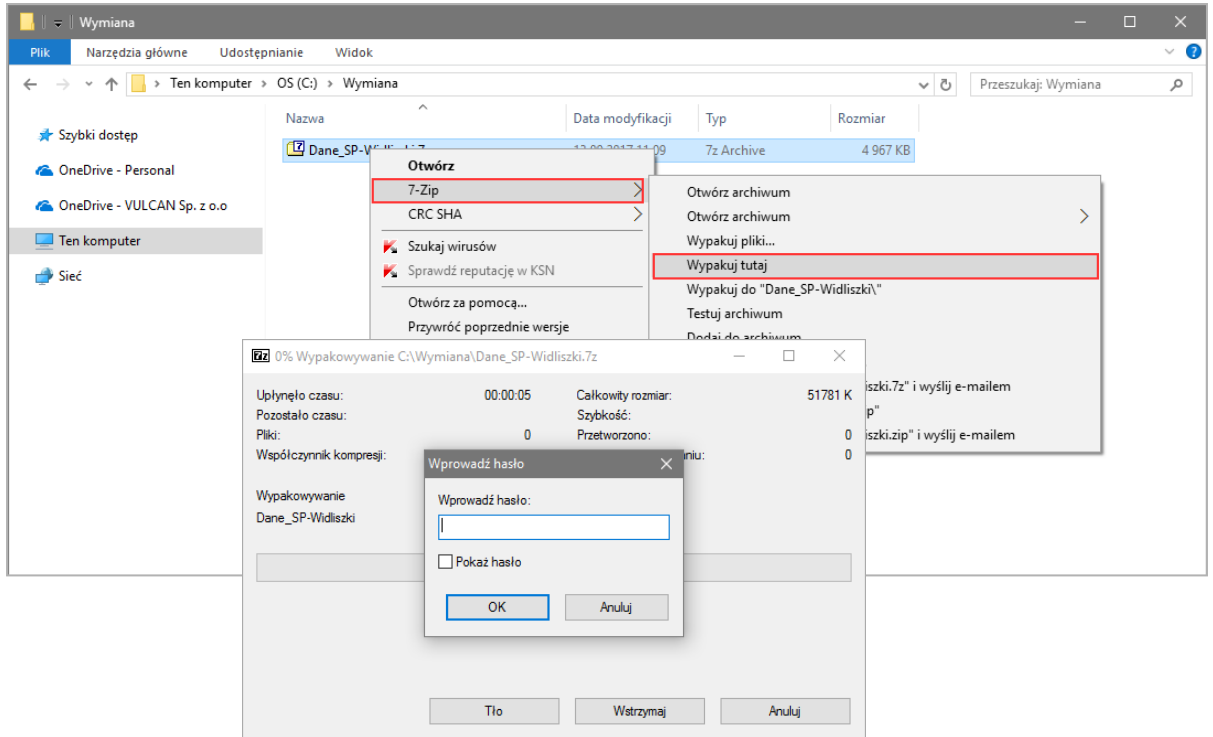

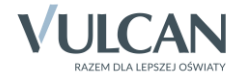

## **Umieszczanie plików na serwerze FTP za pomocą Eksploratora plików**

- 1. Uruchom aplikację *Eksplorator plików*, tj. przywołaj okno Ten komputer/ Komputer/ Mój komputer (nazwa okna zależy od systemu operacyjnego) lub okno dowolnego folderu.
- 2. W polu przeznaczonym na ścieżkę dostępu do pliku wpisz **ftp.pomoc.vulcan.pl** i naciśnij klawisz Enter.
- 3. Przywołaj w oknie menu podręczne, klikając prawym przyciskiem myszy w pustym obszarze okna, i wybierz polecenie Zaloguj jako.

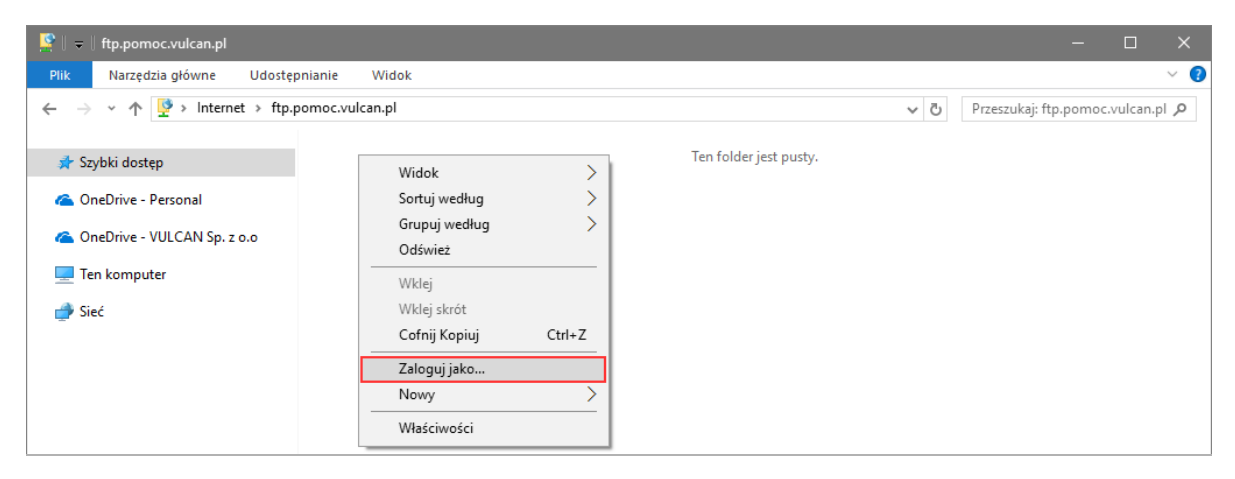

4. W oknie Zaloguj jako w polu Nazwa użytkownika wpisz pomoc, natomiast w polu Hasło – VULCANratuj! (istotna jest wielkość liter). Kliknij przycisk Zaloguj.

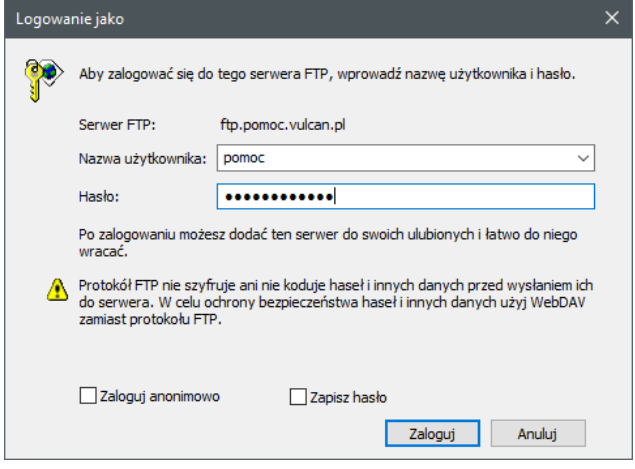

W oknie *Eksploratora plików* wyświetli się aktualna zawartość serwera FTP.

5. Umieść swój folder z danymi w wyświetlonym folderze w standardowy dla Windows sposób, np. korzystając z funkcji Kopiuj i Wklej.

## **Przesłanie informacji o umieszczeniu danych na serwerze FTP**

Po umieszczeniu plików na serwerze FTP wyślij maila na adres [serwis@vulcan.edu.pl](mailto:serwis@vulcan.edu.pl) z informacją, że dane zostały przekazane. W mailu również podaj:

- numer licencji i pełną nazwę jednostki,
- nazwę umieszczonego pliku,

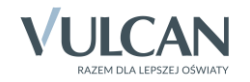

- w przypadku kopii zapasowej danych numer wersji programu, na której została wykonana kopia,
- numer telefonu do osoby, od której można uzyskać hasło dostępu do pliku.

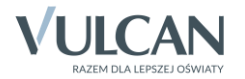